**• ENSUU** 

## Vinkkejä PowerPoint esityksen luomiseen

1. Uusi dia painikkeesta saat lisätty dioja esitykseesi ja valittua dian asettelun (esim. otsikkodia, otsikko ja sisältä jne.)

2. Lisää painikkeesta voit lisätä diaesitykseen esim. kuvia, taulukoita tai muotoja.

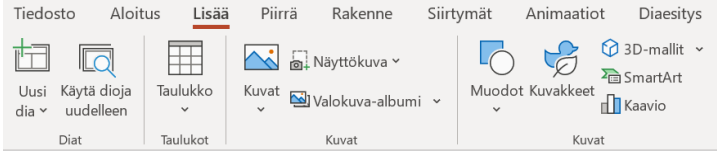

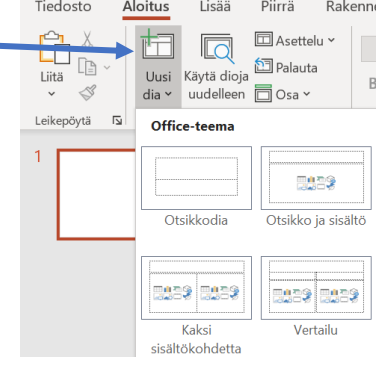

Rakenne

**TER** 

Himmennys

Siirtymät

⊢≏–

Työntö

Animaatiot

 $\leftarrow$ 

Etenevä näy...

Diaesitys

 $\leftrightarrow$ 

Jako

3. Rakenne välilehdeltä löydät mm. erilaisia teemoja diaesityksen taustoiksi sekä valmiita suunnitteluideoita (oikea reuna), joita voi hyödyntää diaesitystä tehdessä

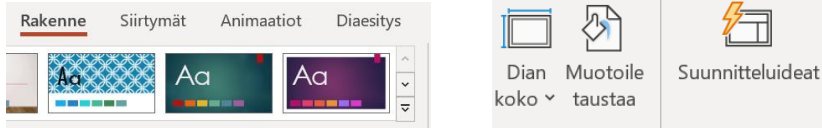

4. Siirtymät välilehdellä voit muokata esitykseesi siirtymätehosteet dian vaihtuessa.

5. Animaatiot välilehden avulla voit muokata esim. yksittäiseen/ tai kaikkiin diaan/dioihin animaatiot esim. niin että teksti tulee esitykseesi lause kerrallaan

6. Voit lisätä PowerPointiin myös esimerkiksi videoita tai ääntä: **Lisää** välilehden **Mediatiedostot** valikon avulla. Videon voi tuoda esitykseen joko netistä **Online-video** tai tietokoneesta **Video tietokoneesta**

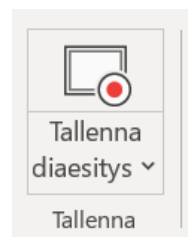

7. Voit myös tallentaa diaesitykseesi ääntä tai kuvaa valitsemalla ylävalikosta **Tallenna** ja sieltä **Tallenna diaesitys.** Tallennuksen voi valita alkamaan joko esityksen alusta tai nykyisestä diasta. Tallentamiseen avautuu uusi ikkuna, jossa voit valita tallenne-

taanko diaan ääntä ja kuvaa. Voit esim. tallentaa pelkän äänen sulkemalla kameran.

Kun aloitat tallennuksen uuteen ikkunaan, avautuu mm. seuraavia toimintoja.

Näitä painikkeita klikkaamalla pystyt ottamaan mikrofonin ja kameran käyttöön tallennuksen ajaksi.

8. Diaesityksen voi myös tallentaa videoksi **Tallennus** välilehden **Vie videoon** painikkeen avulla

*Materiaali tuotettu osana Poikkeusoloista aiheutuneiden kasvu- ja oppimiserojen tasoittaminen varhaiskasvatuksessa 2020–2021-hanketta. Hankkeen rahoittajana toimii OKM.* 

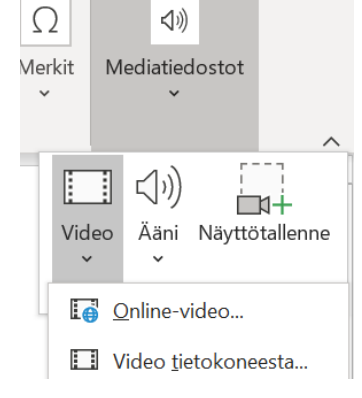

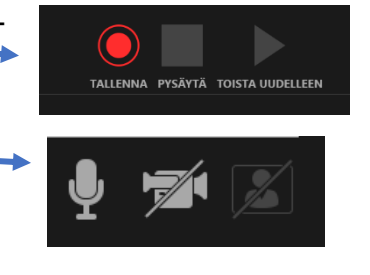